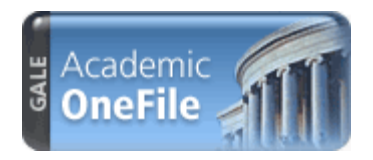

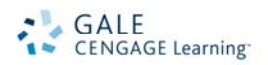

# *Academic OneFile* Search Tips

*Academic OneFile* is a database of peer reviewed, full‐text articles from both journal and reference content. Academic OneFile has extensive coverage of multi‐disciplinary topics including physical sciences, technology, medicine, social sciences, the arts, theology, literature & many more.

On the homepage, you will find the following four options for beginning your research:

- **Home Page (Keyword Search)**
- **Subjects Guide Search**
- **Publications Search**
- **Advanced Search**

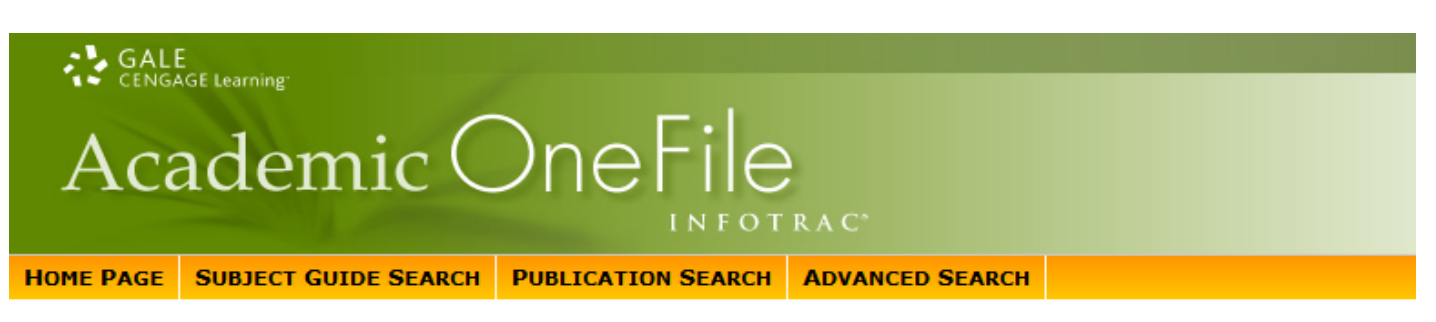

# **KEYWORD SEARCH FROM THE HOME PAGE**

Keyword Search offers a straightforward way to search featuring a single search box, the choice of selecting from the most widely used search options and the optional ability to add search limiters. Keyword Search is ideal when keywords and phrases are too specific to be found in the subject guide.

# • **Subject Guide Subject**:

Search for topics such as academic disciplines, companies, events, laws, geographic locations, organizations, people, etc.

• **Publication Title**: Lets you search for publication titles within the Academic OneFile.

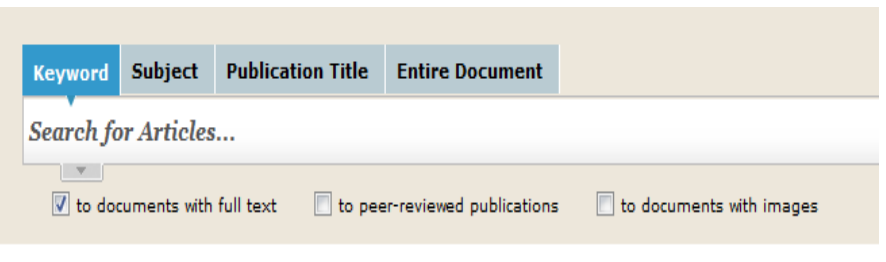

Search Assists provides web-search functionality and recommendations.

• **Entire Document**: Looks for any word or words within the entire text of all documents in *Academic OneFile*, as well as in the fields of information included in the Keyword search.

#### **SUBJECTS GUIDE SEARCH**

Browse listings of topics, people, products, locations and organizations then select a term and see a list of results, or navigate through the Subject Guide by expanding terms and viewing related topics.

#### **PUBLICATIONS SEARCH**

Type in all or part of the publication or click List All Publications for complete title list.

#### **ADVANCED SEARCH**

Select an index and combine search terms and limiters for the most precise searches.

#### **SEARCH RESULTS**

Your search results will be organized into different Content Types, simply click on the type to view the resources available.

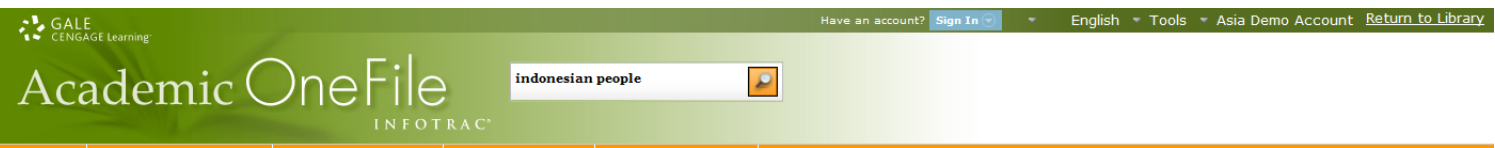

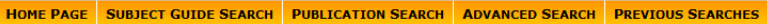

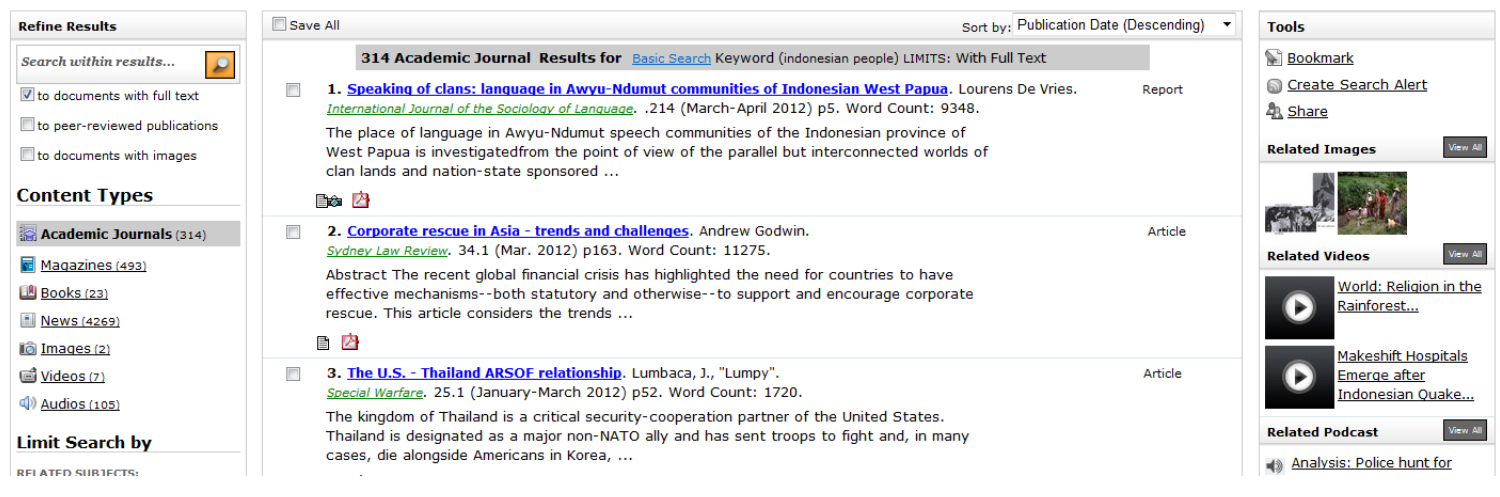

**Academic Journals**: scholarly and academic level journal articles, many of which are peer‐reviewed **Magazines**: general interest magazine articles from a variety of publications **Books**: documents from e‐Books found in the reference works in *Academic OneFile* **News**: newspaper, newswire, and newsletter articles **Multimedia**: videos, audios, podcasts, images and broadcast transcripts

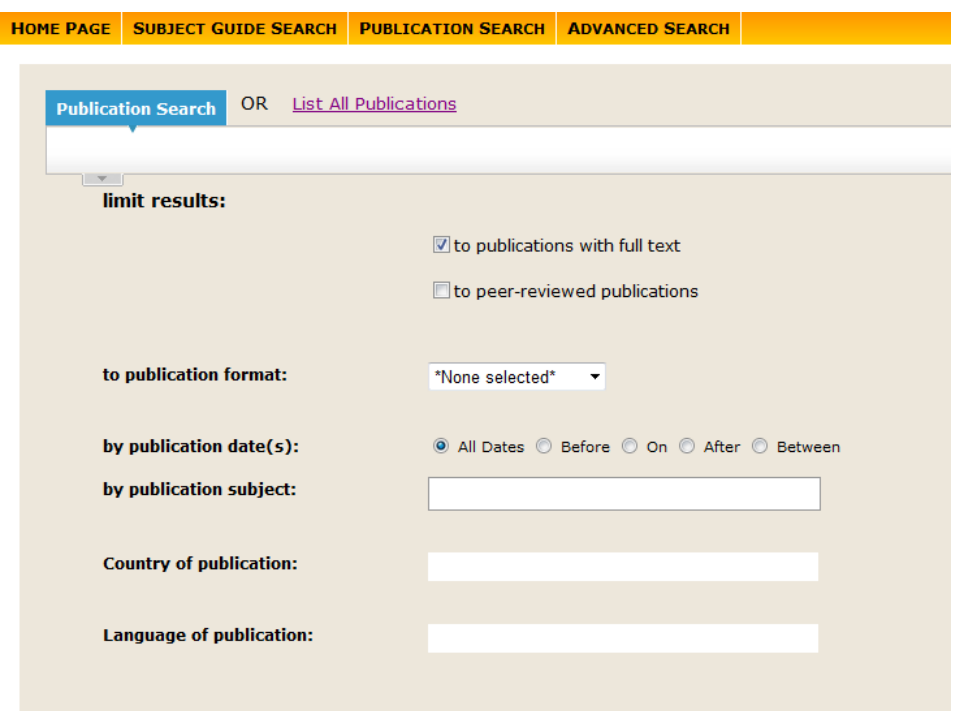

**NOTE:** The sorting of the search results will depend on the content tab that you have selected. You can change the way the results are sorted by using the pull down menu at the upper right corner of the article list.

## **SEARCH RESULT TOOLS**

Located on the top right of the page are the search result tools. Available tools include:

- **Share**: Use the Share icon to post a link to the result list on a number of different Web 2.0 sharing tools, including Facebook, Delicious and Twitter
- **Search Alert/ RSS feed:** Choose to have the system check daily, weekly, or monthly and send you an email message in html format when updates are found. Or subscribe to an RSS feed to have the content delivered to you directly.
- **Bookmark**: The bookmark link will generate a persistent URL that you can email or copy that will take you back to the result list – the list will be automatically updated, so the list will be up‐to‐date as of the moment the link is selected.

## **NARROW YOUR RESULTS**

The box to the left of your results list allows you to narrow your search results by searching within the result set you just retrieved. To narrow your results, enter another search term in the box and click 'search' icon.

To further narrow your results, you may use the "Limit Search by" option, which allows you to view the results by related subject, document types or publication titles. This is especially helpful for obtaining results from a specific publication itle or if you are interested in specific article types. This "Limit Search by" menu is available on each of the search result tabs, your choices and options to narrow your results will vary depending on the type of content you are viewing. For example, in the News search results, the drop down menu will include the ability to display the results according to the newspaper section the results came from e.g., Business, Opinion & Editorial, Lifestyle, etc.

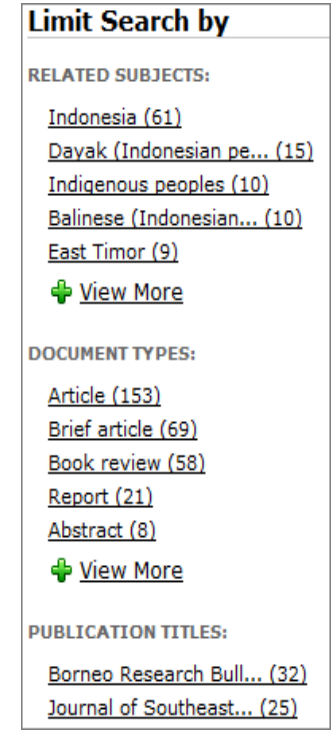

## **ARTICLE VIEW**

To view an article, select the hyperlinked title of the document or click on one of the following choices below

the citation to view the article: Full‐ text, Text with Graphics, Citation, PDF Pages, or Abstract.

**NOTE:** The article text is not included for all items. Check your library's holdings or ask your librarian for assistance in obtaining the text of articles not included within the database.

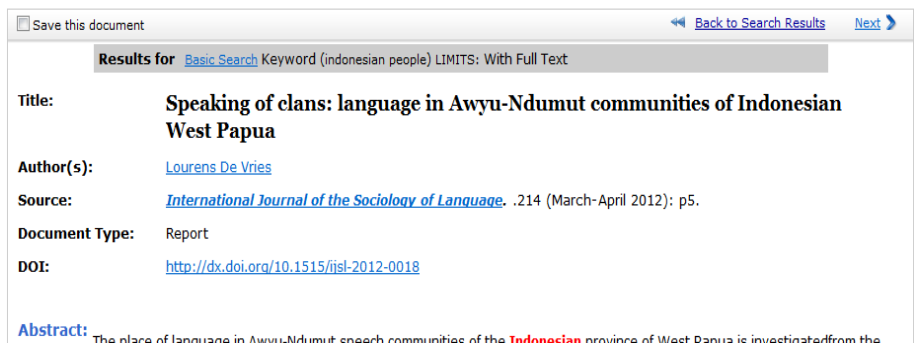

Abstract: The place of language in Awyu Ndumut speech communities of the Indonesian province of West Papua is investigated from the point of view of the parallel but interconnected worlds of clan lands and nation-state sponsored settlements, with institutions such as schools and churches. First, language and identity, language names, multilingualism, linguistic ideologies and special speech registers are discussed from the perspective of clan-based cultural and linguistic practices. Second, the relationship between Papuan languages and Indonesian is investigated from the perspective of the dynamics of the clan land/settlement opposition. Indonesian is talked about by Awyu-Ndumut speakers both positively and negatively, Positively, they speak of it as an interethnic lingua franca. Negatively, they speak of it as the language of "demons", that is **people** outside the boundaries of Awyu-Ndumut social personhood.

Keywords: Papuan; Indonesian; Awyu-Ndumut; attitudes; domains.

# **ARTICLE TOOLS**

The article tools are available in the box to the upper right of the article. Tools available include:

- **View PDF Pages:** When available, a PDF icon will appear so that you can download a PDF version of the article, as it originally appeared in its source publication
- **Print:** Select to reformat the article for printing
- **E-mail**: Choose to email the citation or the full‐text of the article
- **Download**: Allows you to save the article to a preferred location on your computer
- **Citation Tools:** Generate a citation in MLA or APA format, or export citations to the third party software of your choice
- **Bookmark**: The bookmark link will generate a persistent URL that you can email or copy that will take you back to the article
- **Share**: Use the Share icon to post a link to articles on a number of different Web 2.0 sharing tools, including Facebook, Delicious and **Twitter**
- \***Download MP3**: Allows you to download an MP3 audio file of the article to a media player, iTunes or to other destinations of your choice
- **Translate**: Chose a language from the pull down menu and click on the translate button to translate the article into one of twelve different languages
- **Listen/Readspeaker:** Press the "Listen" link and the play button on the blue bar below the tool box to have the article read aloud to you

# **GALE USER ACCOUNTS**

When you register for your free Gale user account, you will able to save and organize your marked items; and name and tag the marked items. All items you save can be accessed

at any future time using your account's "Sign In" page. **Saving Searches:** After signed-in, perform a search. On the Search Results page, click the "Save this Search" from the Tools box to the right. Enter a descriptive name for the search in the pop-up window. **Saving Documents:** From your search results, simply check the Save selection box found before the item citation or check the box at the top of the list to "save all" results items shown on the current page.

To create an individual named user account:

Click on the "Sign In" button at the top of the screen Click on the "New User?" hyperlink

Complete the form, read and accept the license agreement and then click continue

Once you have created your user account, you can control your account features at any time by clicking on the "Welcome <your name>" icon. From here you will be able to see your Saved Searches and your Save Documents all over multiple sessions.

if you require further assistance with *Academic OneFile*, please contact your librarian.

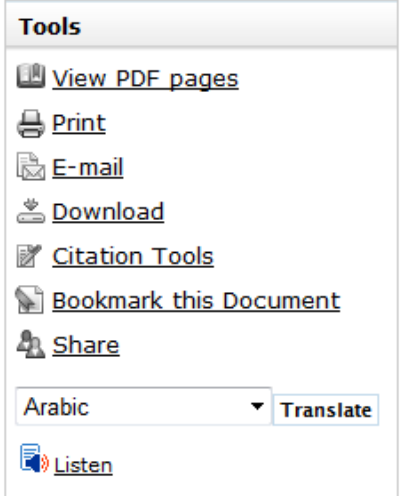

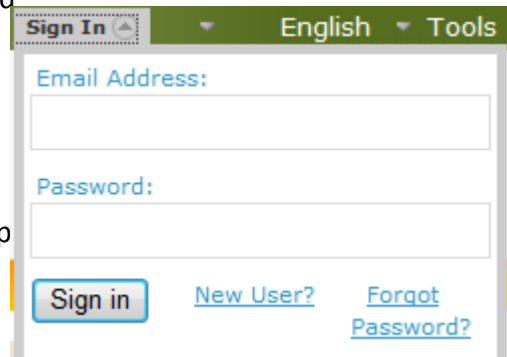